# **WEB**

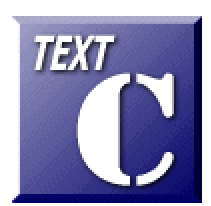

Microsoft Internet Information service(IIS) Web

Ver 1.0 2008.03.17

http://www1.iwate-ed.jp/

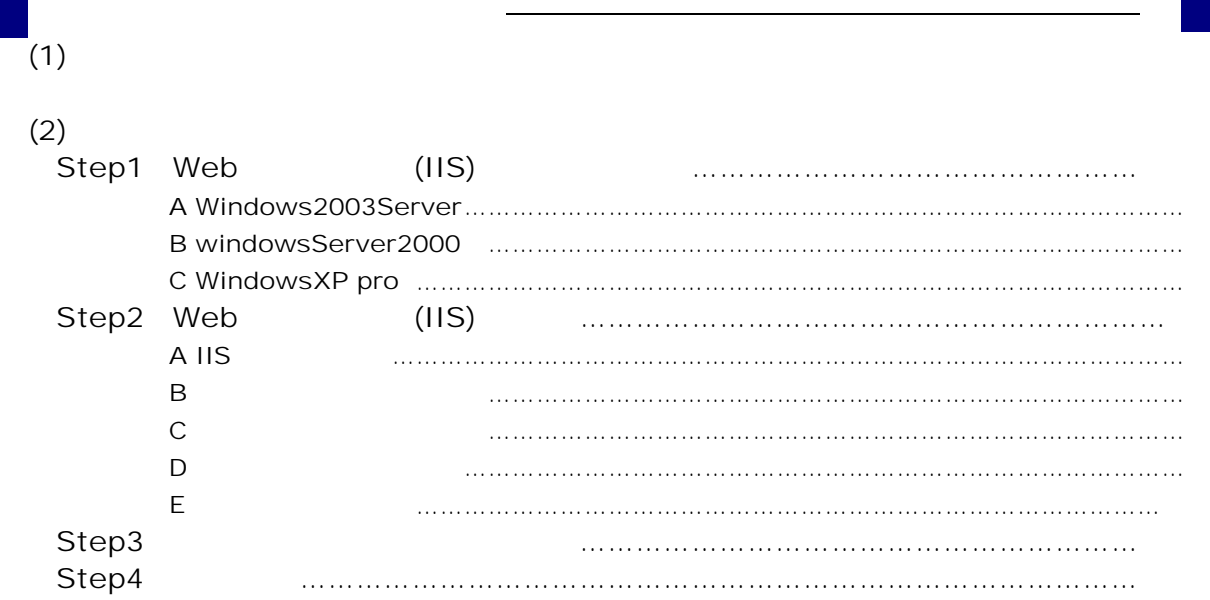

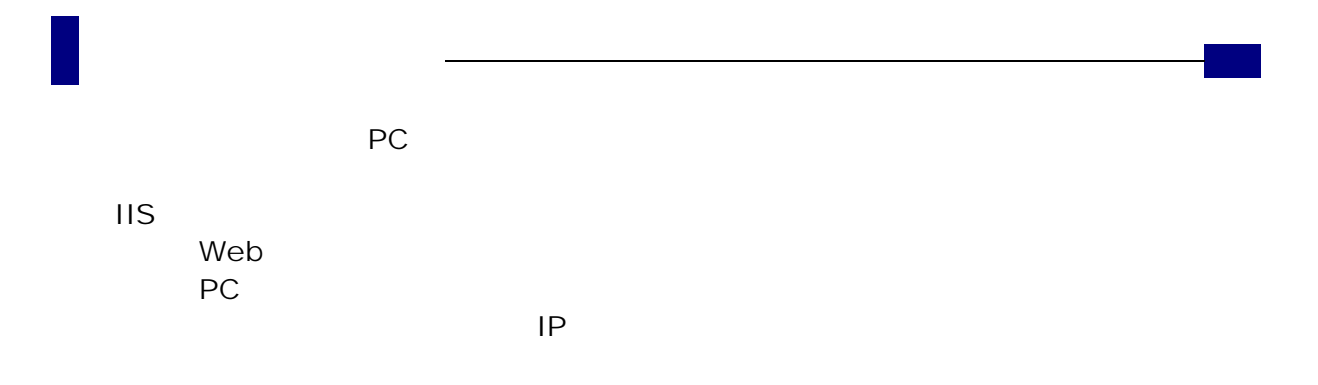

OS Windows 2003 Server R2 OS Windows Vista bussiness InternetExplorer7.0

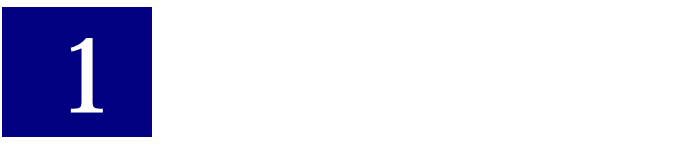

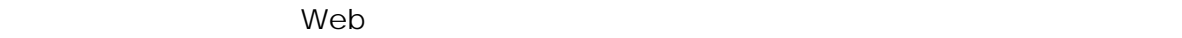

 $\mathsf{URL}$ 

これは、Web サーバに対して、「Web ページを表示させてくれ!!」という要求に対して、

#### $Web$

**the term of the term of the term of the term** version of the term version of the term version of the term version

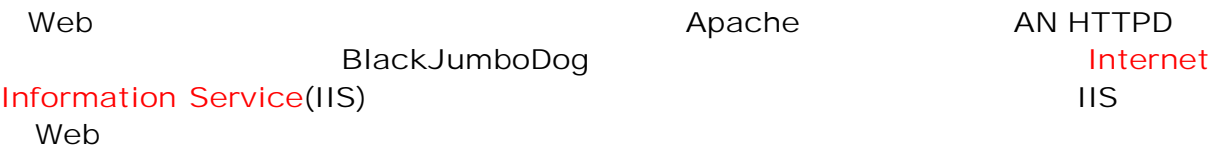

### $(1)$

Step1 Step5 Step1 Web **Hills** Step2 Web IIS Step3 Basp21 Step4

## $(2)$

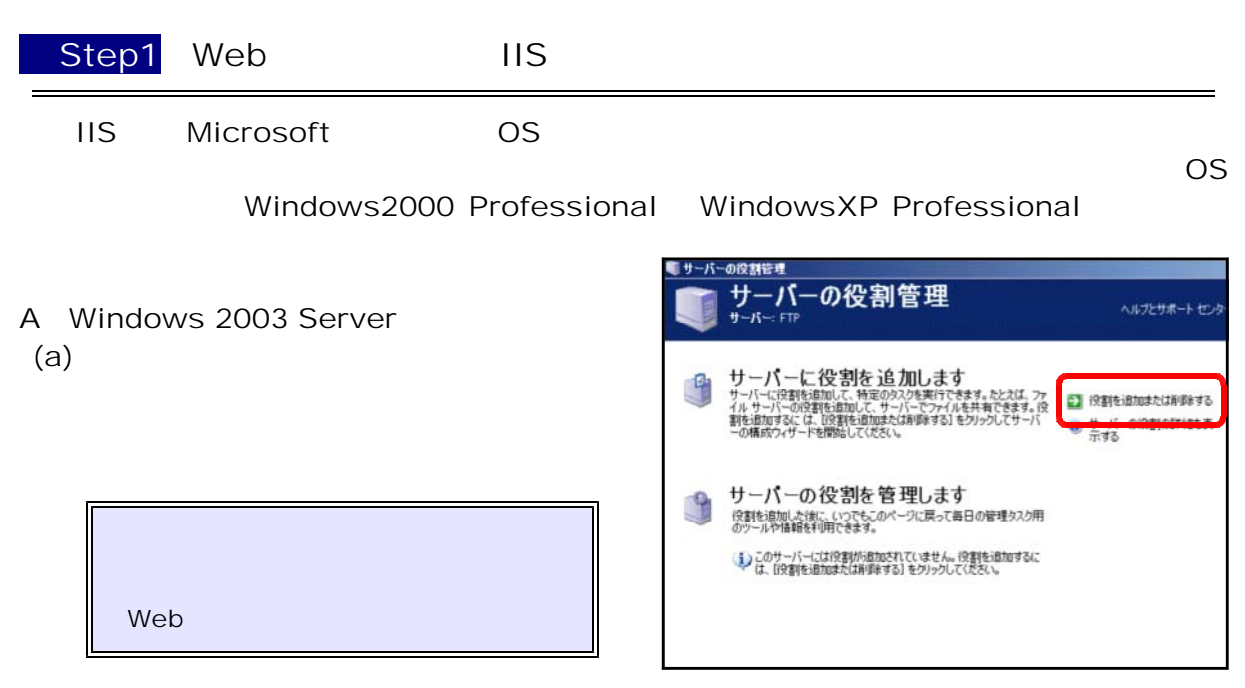

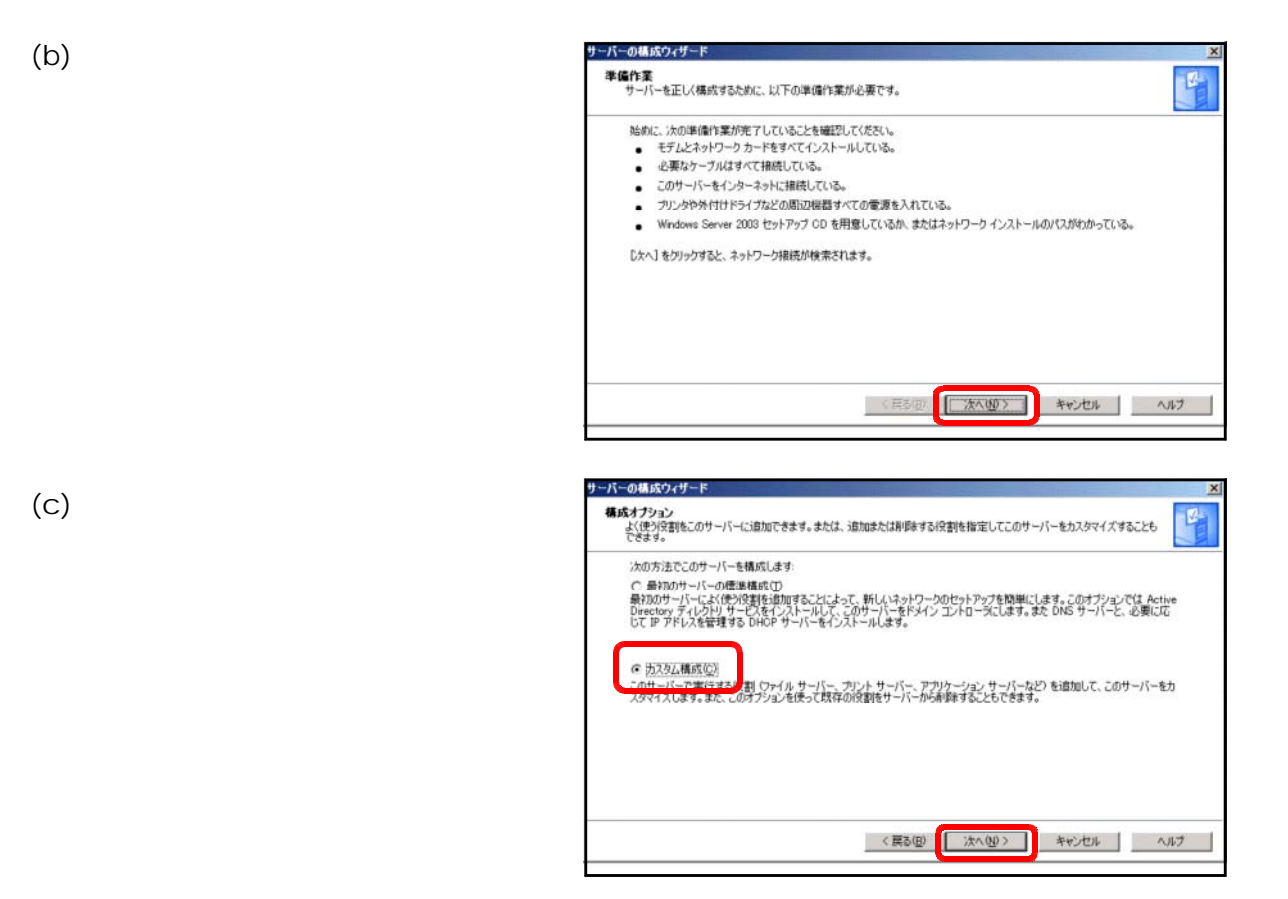

 $(d)$  [IS ASP.NET

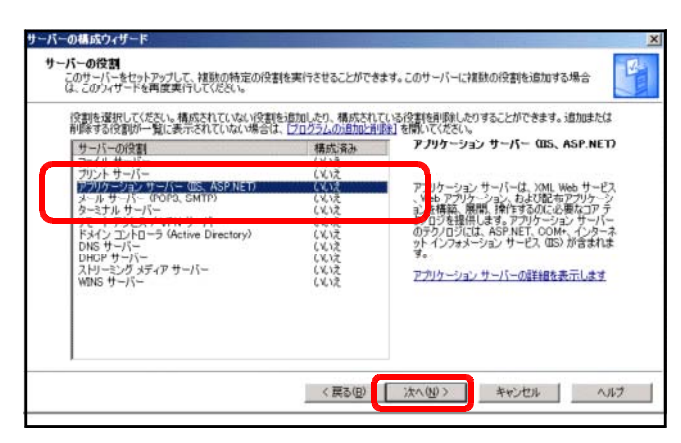

(e) FrontPage ASP.NET

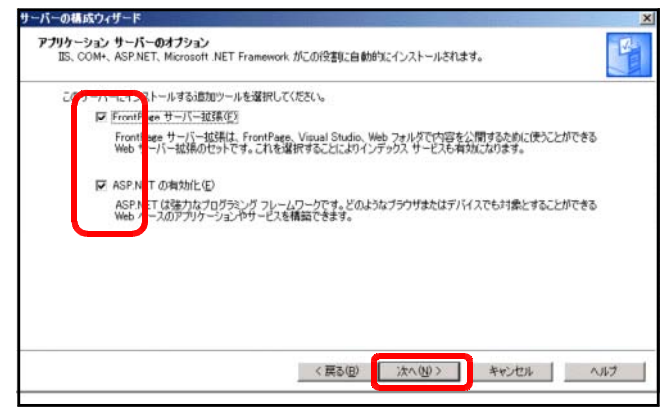

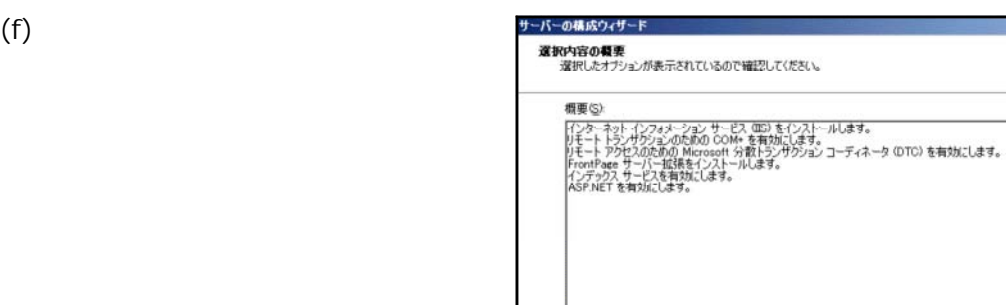

。<br>遠納内容を変更するには、「戻る」 をクリックしてください。この役割のセットアップを続行するには、 『J.ケヘ】 をクリックしてください。

く戻る国 次へい キャンセル ヘルプ

 $\mathbf{r}$ 

B Windows Server 2000

Windows 2003 Server IIS

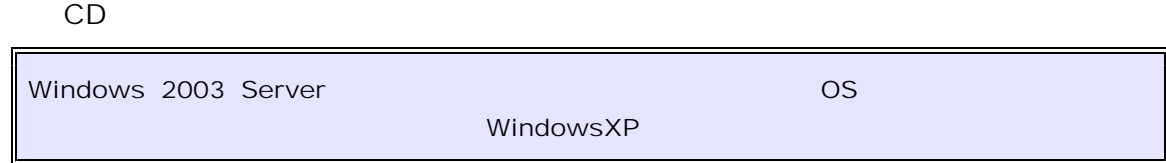

#### C WindowsXP Professional

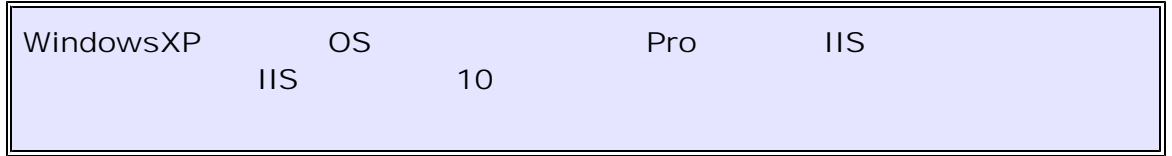

#### (a) WindowsXP

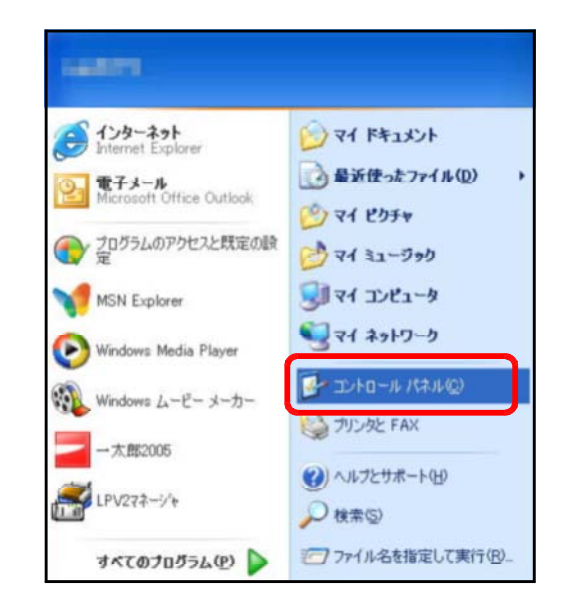

 $(b)$ 

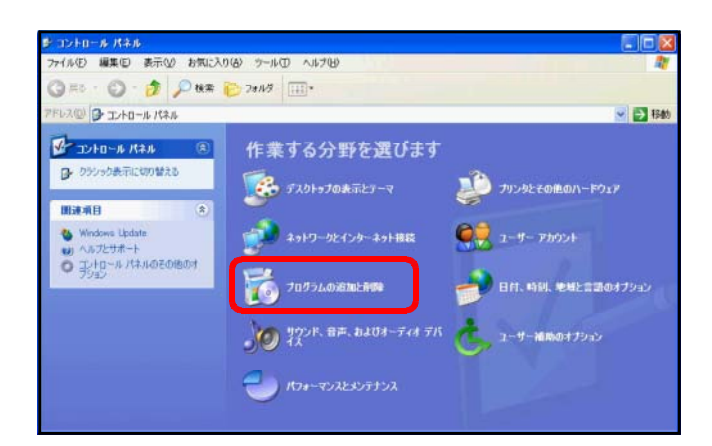

 $(C)$ 

#### Windows

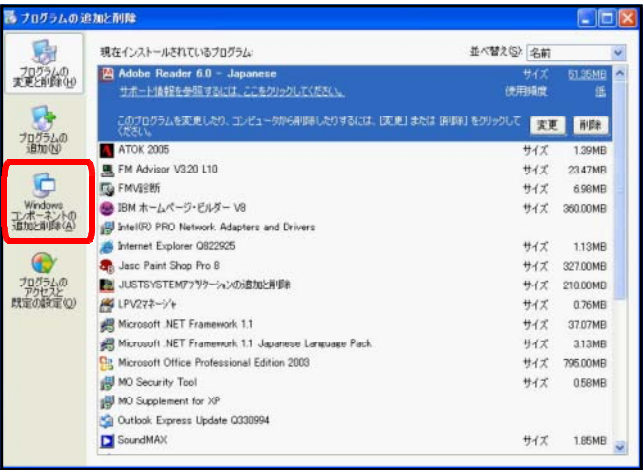

#### (d) Windows

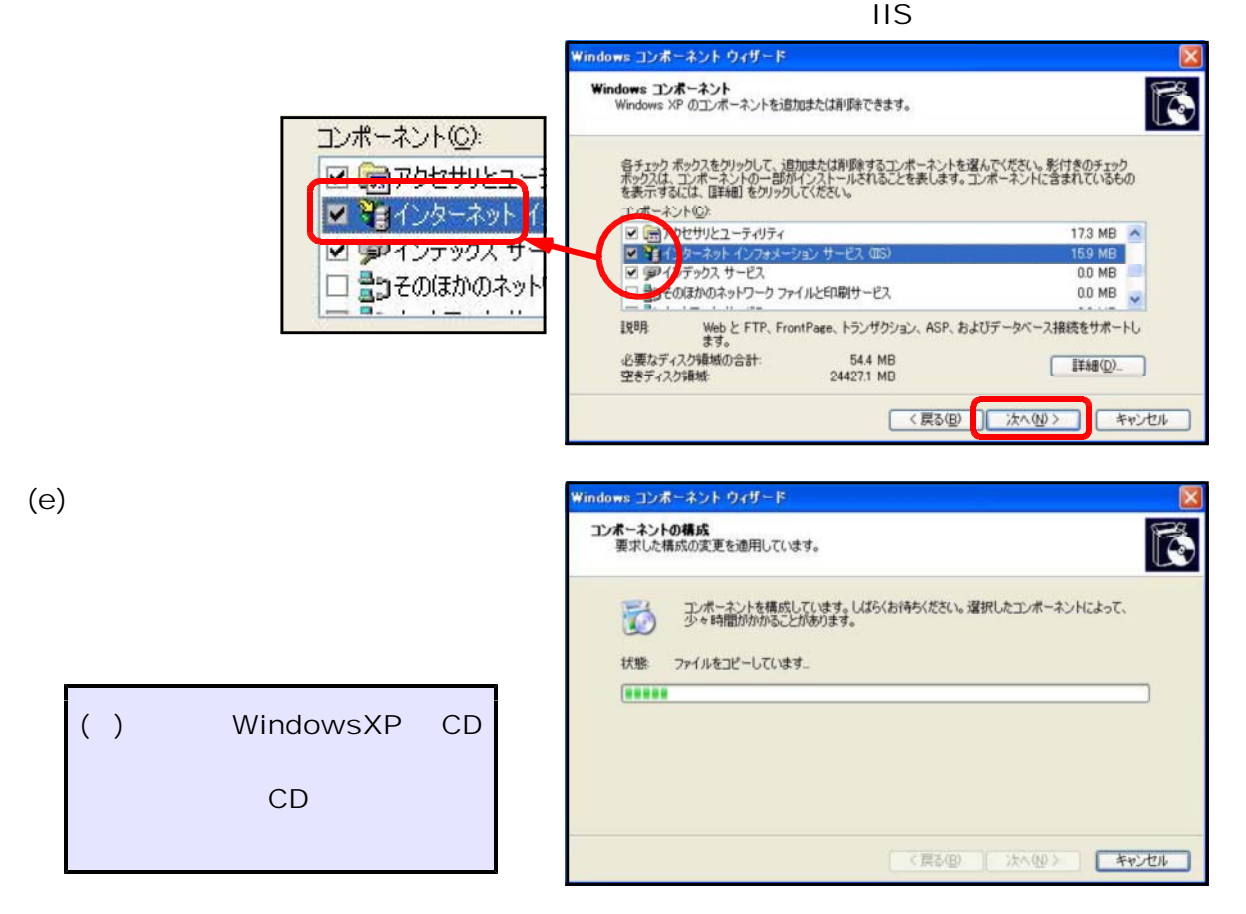

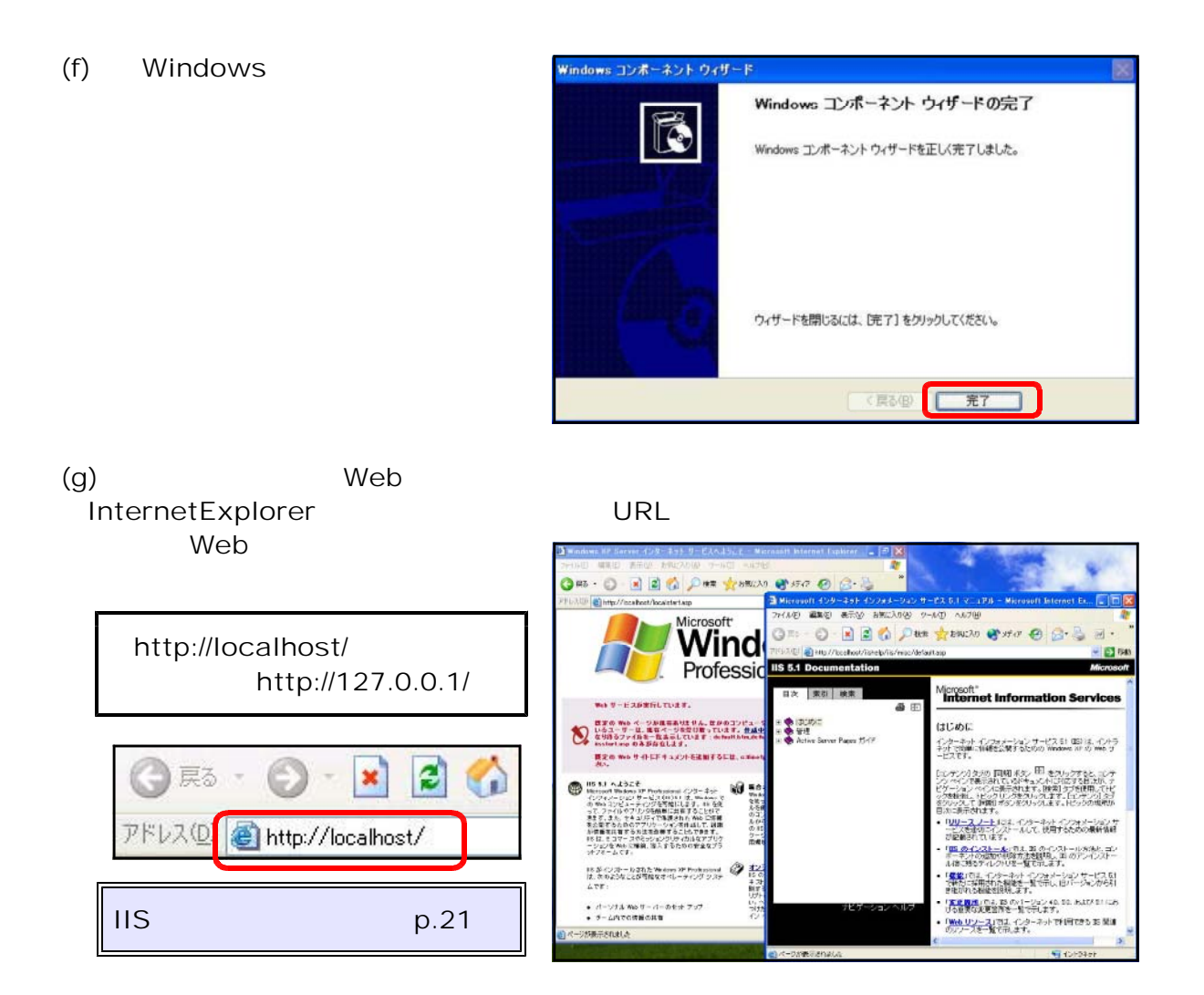

Step2 Web IIS  $\mathsf{Web}$ 

Windows 2003 Server

#### A IIS

(a) Windows 2003 Server

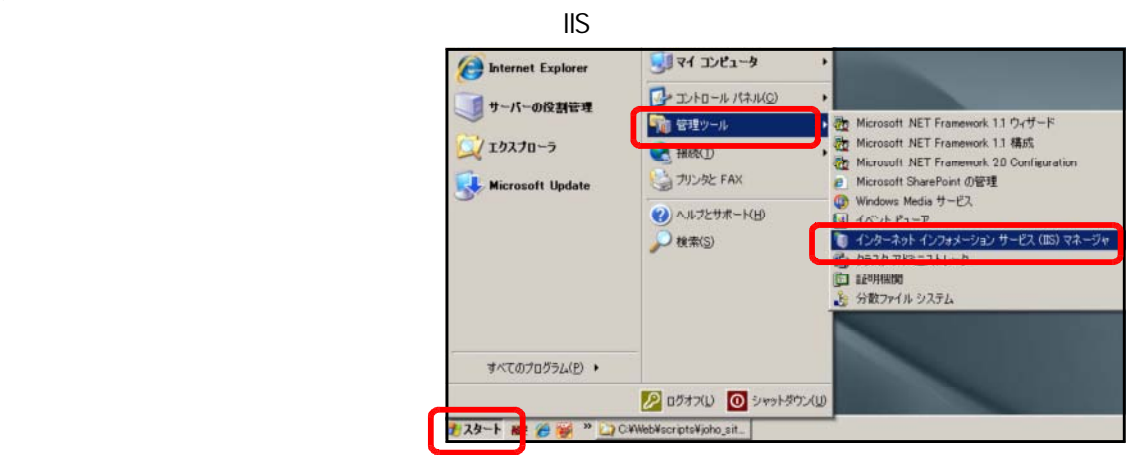

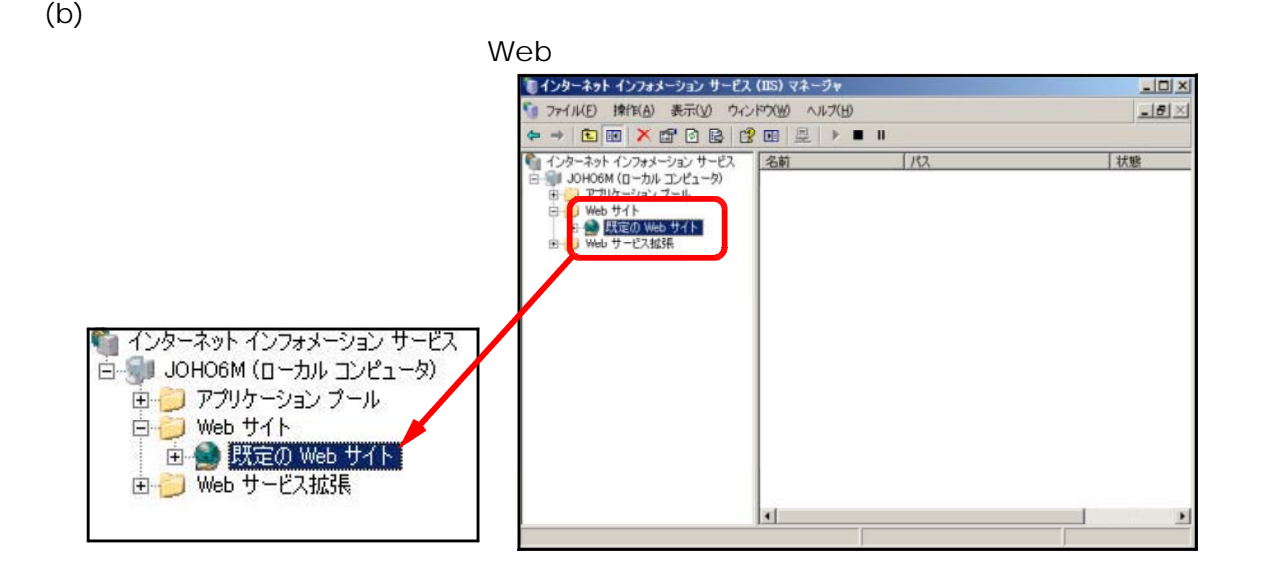

(c)  $\blacksquare$  IIS  $\blacksquare$ 

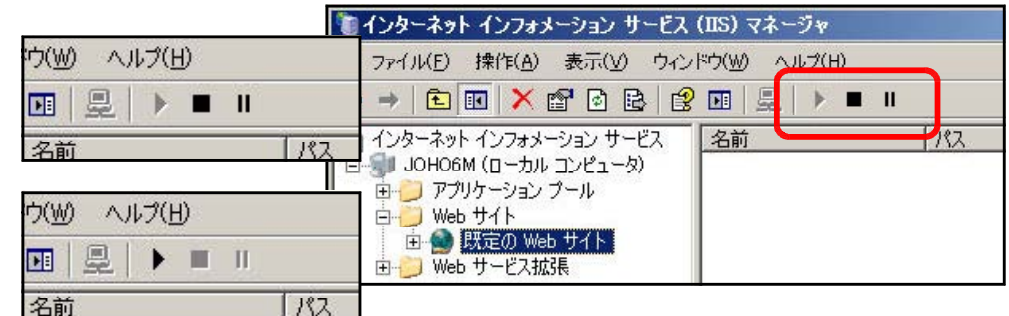

B <sub>the matrix</sub> 3 デスクトップ **□ ● マイドキュメント** web the web that we we we have the contract of the contract of the contract of the contract of the contract of ■ 3マイコンピュータ 田 場 35 インチ FD (A) C Inetpub wwwroot □ ● ローカル ディスク (C) web 2012 web 2012 web 2012 web 30 to 2012 web 30 to 2012 web 30 to 2012 web 30 to 2012 web 30 to 2013 web 30 to 2013 web 30 to 2013 web 30 to 2013 web 30 to 2013 web 30 to 2013 web 30 to 2013 web 30 to 2013 web 30 to 2013  $\blacksquare$   $\blacksquare$  Documents and Settings  $\Box$  Detpub AdminScripts<br> **Examples**<br>
Examples d:¥web  $\overline{+}$ 

 $(a)$ 

Web

**IIS** 

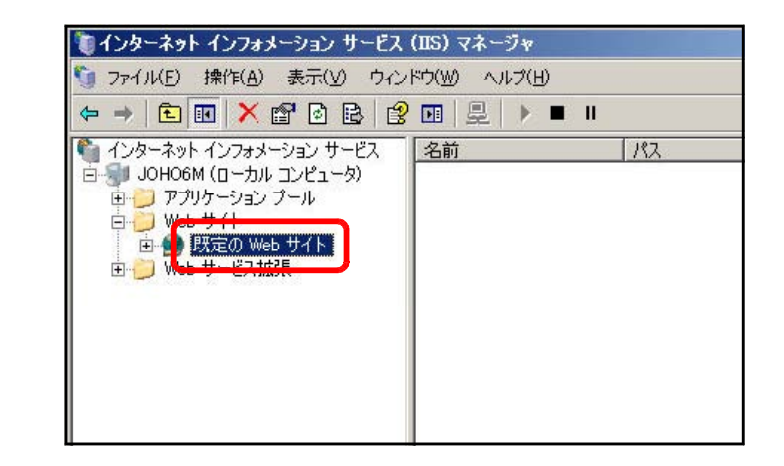

フォルダ

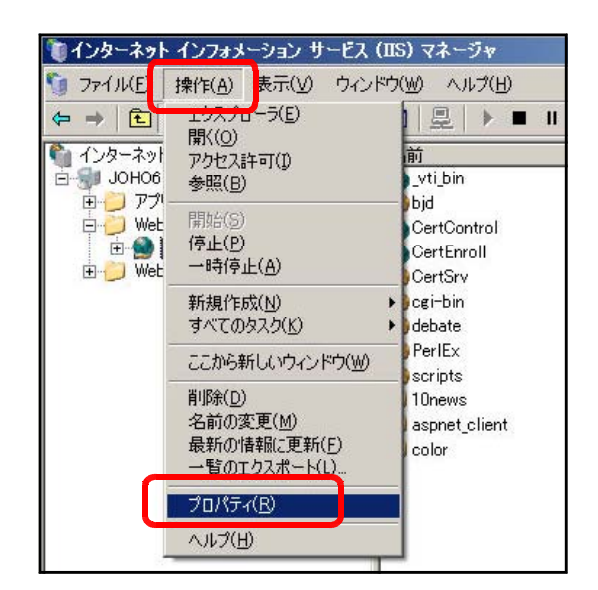

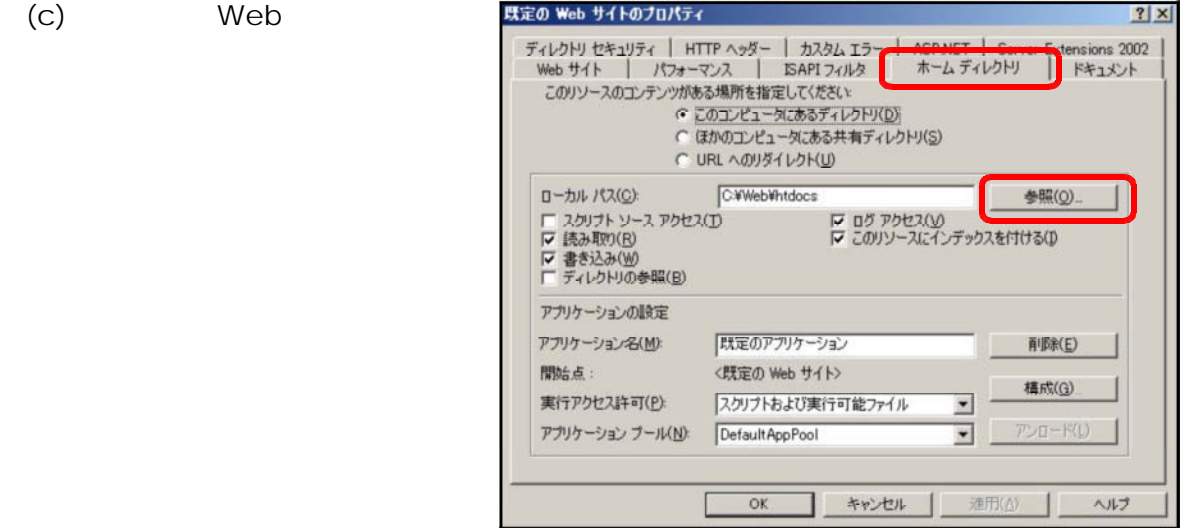

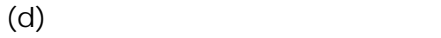

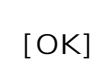

Web

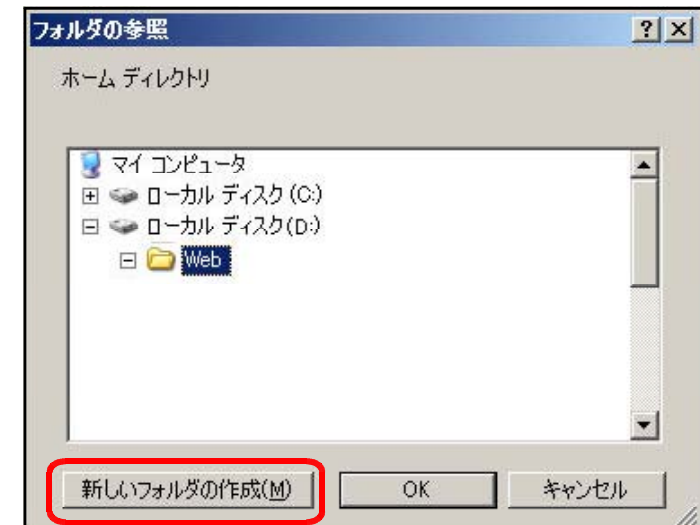

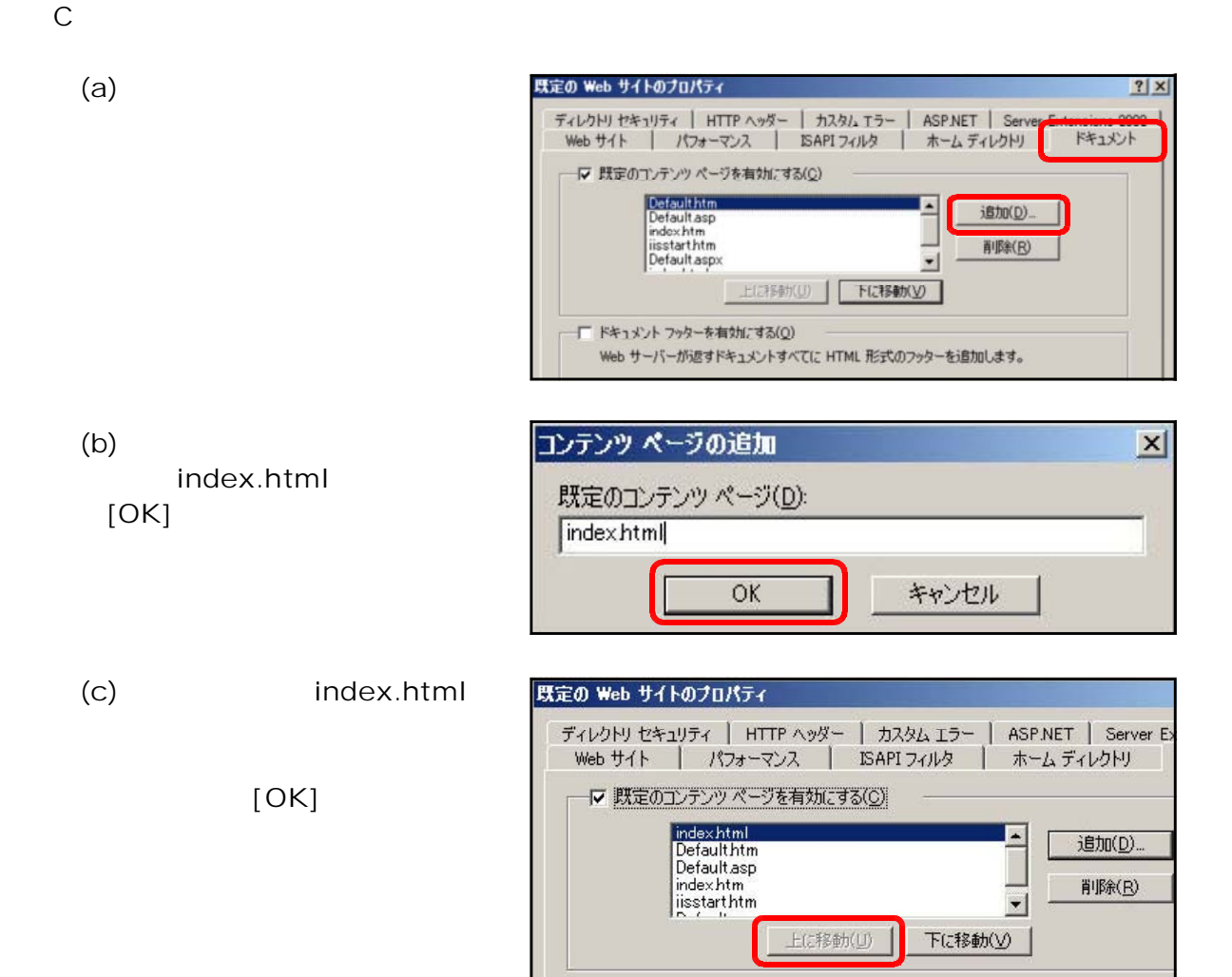

D 仮想ディレクトリの作成

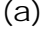

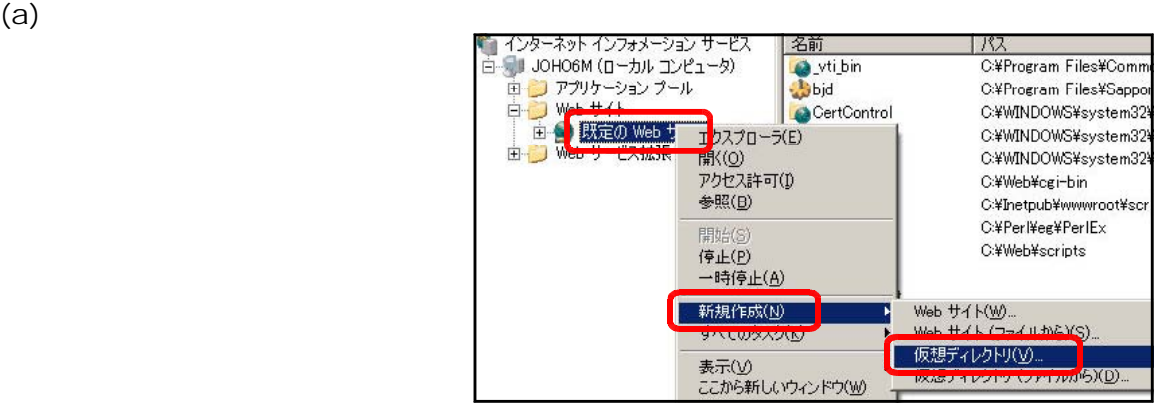

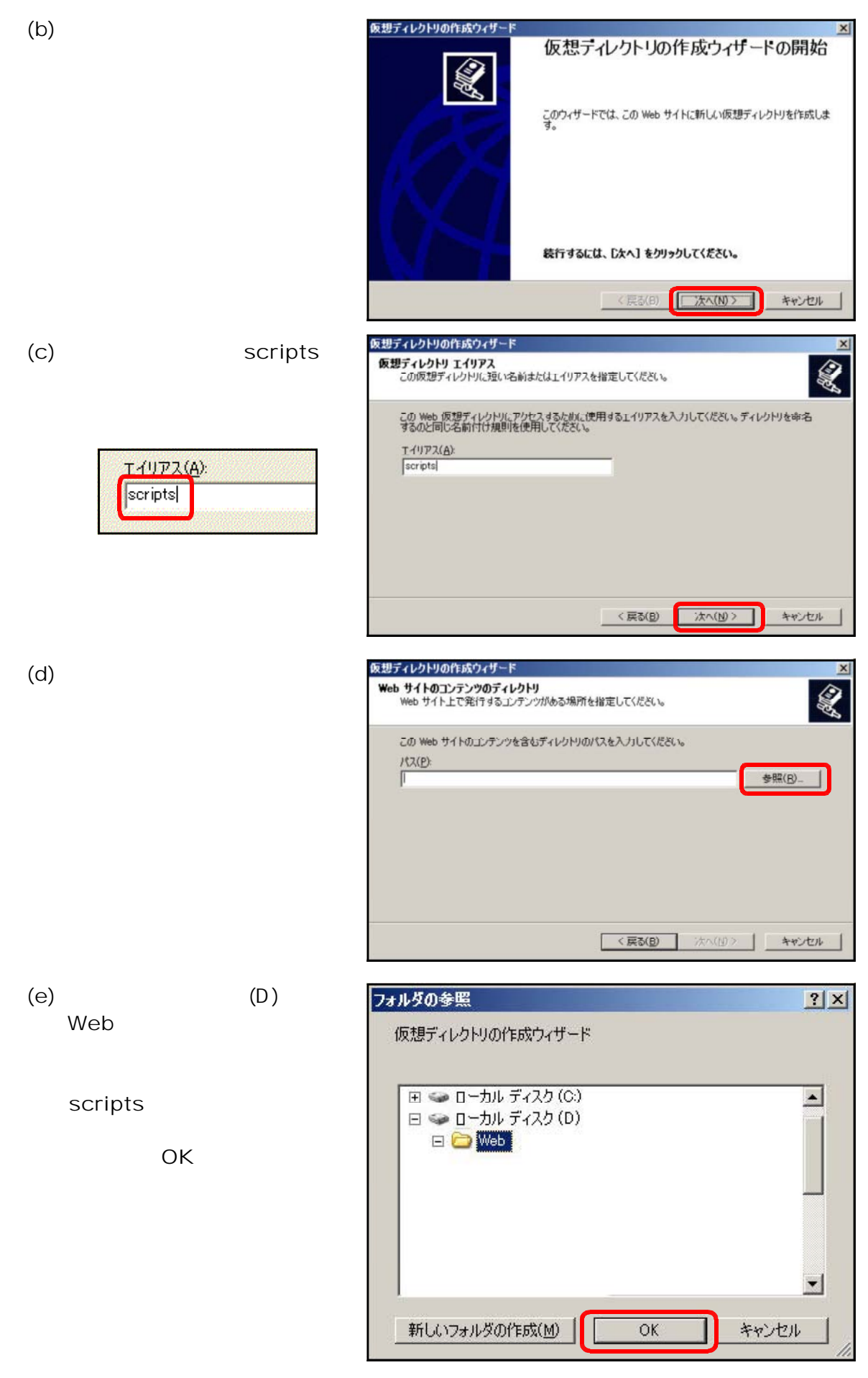

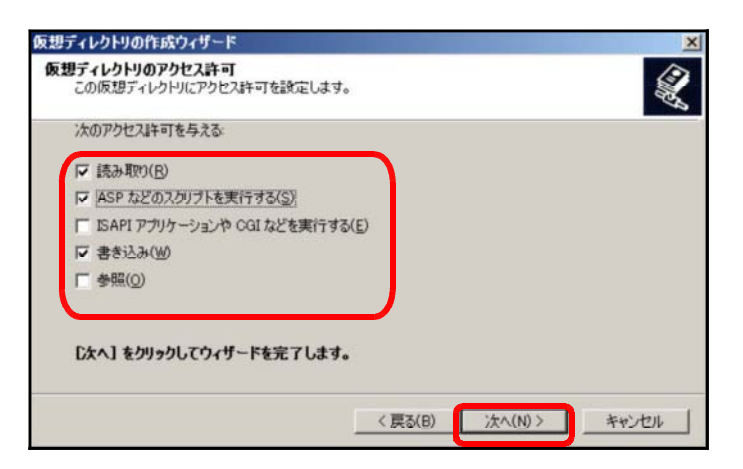

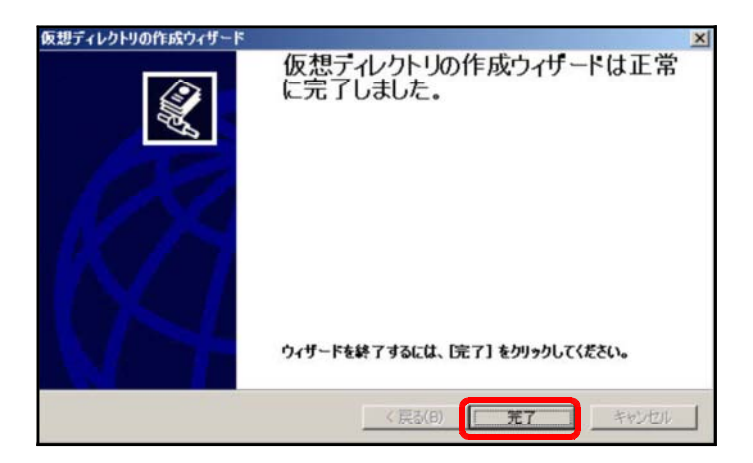

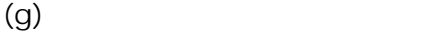

 $(f)$ 

- 10 -

URL

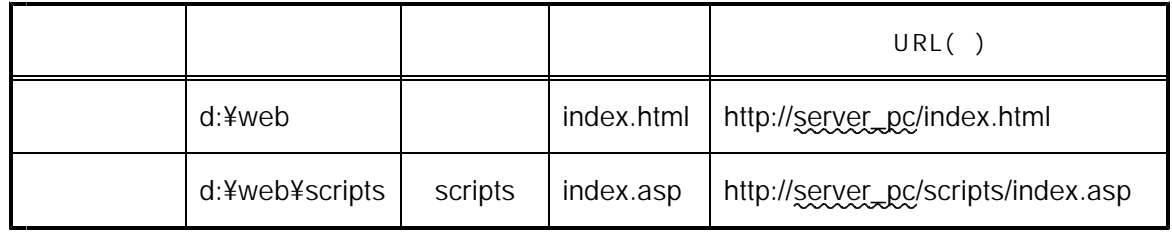

 $\sim$  Web

参考 こうしょう しゅうしゅう しゅうしゅう しゅうしゅう しゅうしゅう しゅうしゅう

CGI

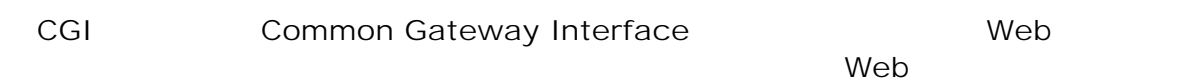

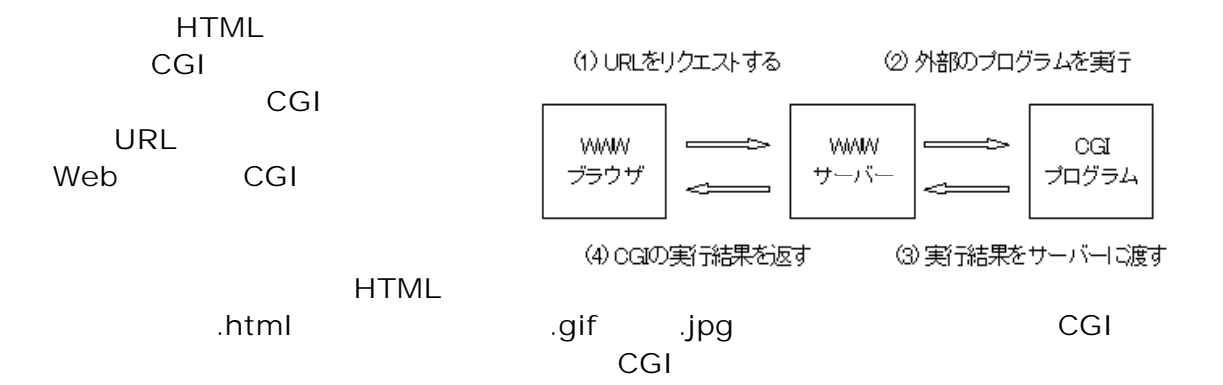

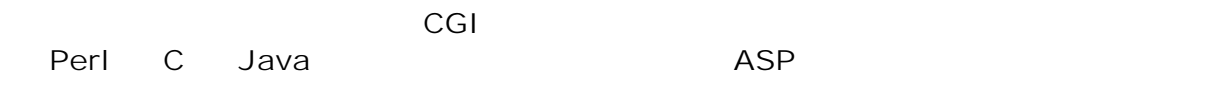

### ASP

ASP Microsoft Web IIS Internet Information Service PWS Personal Web Server ASP Java VisualBasic 2012 - ASP Java VisualBasic 2014 VBScript JavaScript  $(COM)$ HTML) しかいことになります。<br>サイアント側に

E バックス しゅうしょう

 $(a)$ 

 $\overline{\phantom{a}}$   $\overline{\phantom{a}}$   $\overline{\$ 

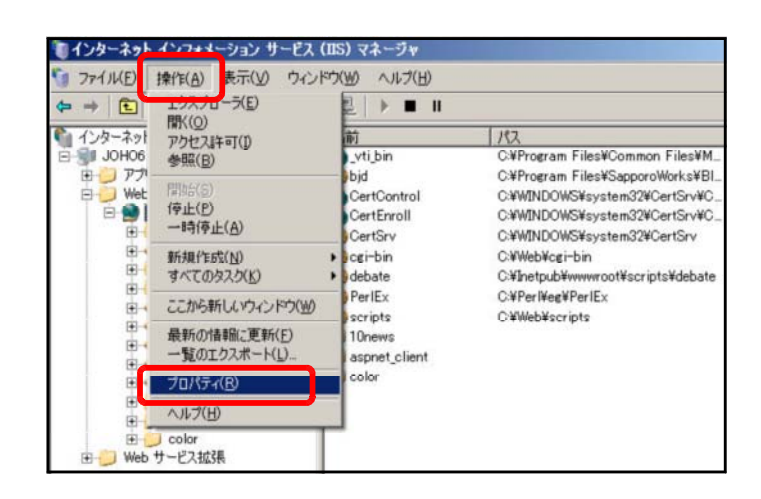

既定の Web サイトのブロパティ  $\frac{2}{x}$ ディレクトリ セキュリティ | HTTP ヘッダー | カスタム Tラー | ACRANET | Come<br>| Web サイト | パフォーマンス | ISAPI フィルタ | ホーム ディレクトリ ensions 2002 Π ドキュメント このリソースのコンテンツがある場所を指定してください ・ ( このコンピュータにあるディレクトリ(D)<br>C (まかのコンピュータにあるディレクトリ(D)<br>C URL へのリダイレクト(U) C:¥Web¥htdocs ローカル パス(C): 参照(O) ローカル ハス()<br>|厂 スクリプト ソース アクセス(I)<br>|▽ 読み取り(B)<br>|▽ 書き込み(M)<br>|厂 ディレクトリの参照(B) IP ログ アクセス(V)<br>IP このリソースにインデックスを付ける(D) アプリケーションの設定 アプリケーション名(M): 既定のアプリケーション 削除(E) <既定の Web サイト> 開始点: 構成(G). 実行アクセス許可(P): スクリプトおよび実行可能ファイル  $\blacksquare$ アンロード(L) アプリケーション ブール(N): DefaultAppPool  $\overline{\phantom{0}}$ **コ キャンセル** |  $\perp$  $\overline{\mathsf{OK}}$ 道用(A) ヘルプ

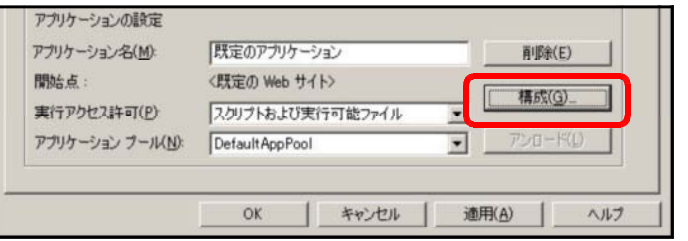

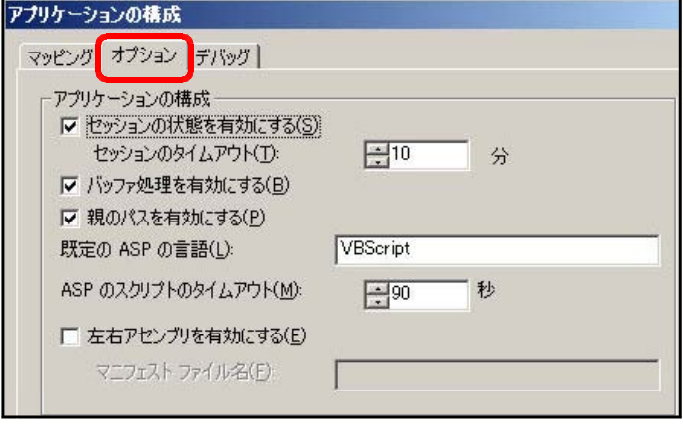

 $(b)$ 

 $(d)$ 

 $(e)$ 

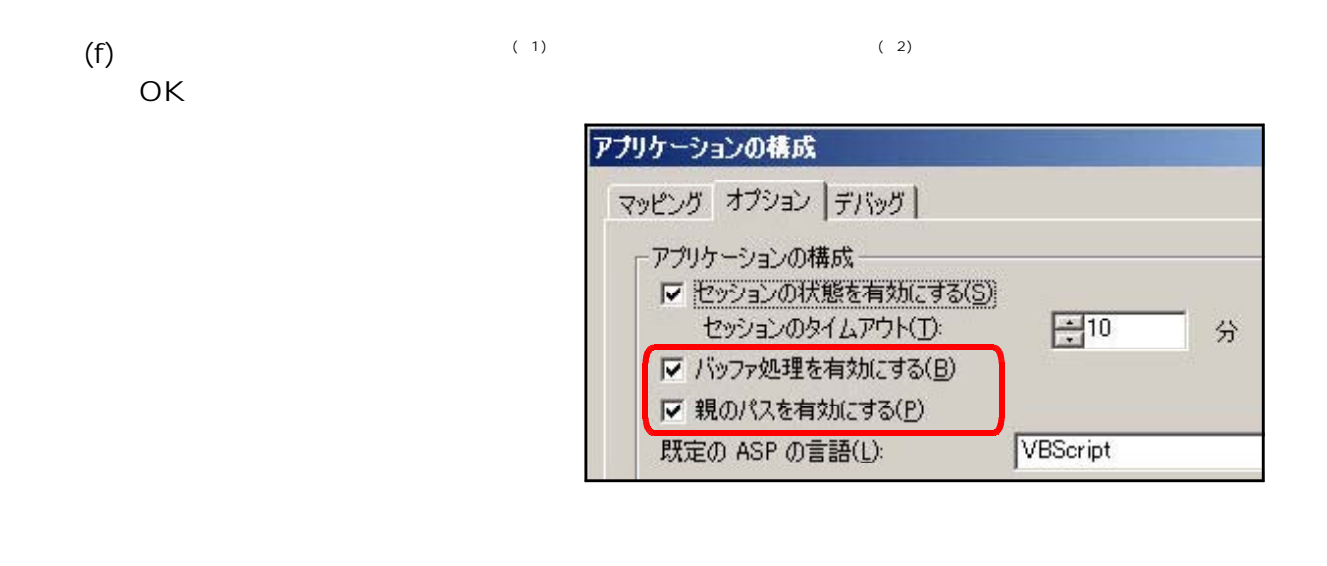

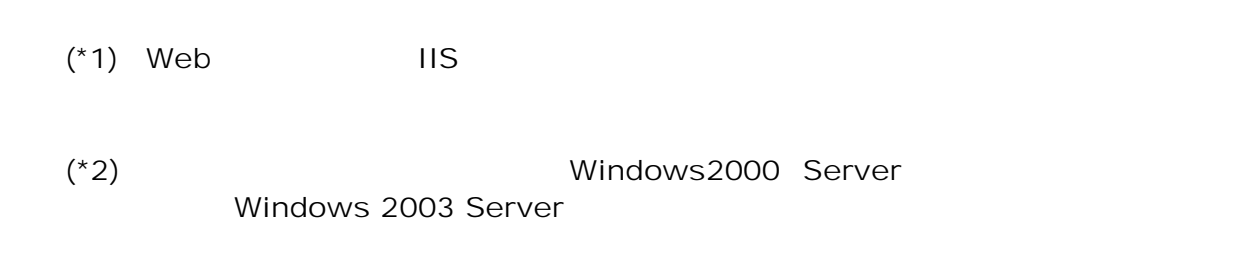

Step3

 $\mathsf{ASP}\equiv\mathsf{S}(\mathsf{S})$ 

 $\texttt{Basp21}$ 

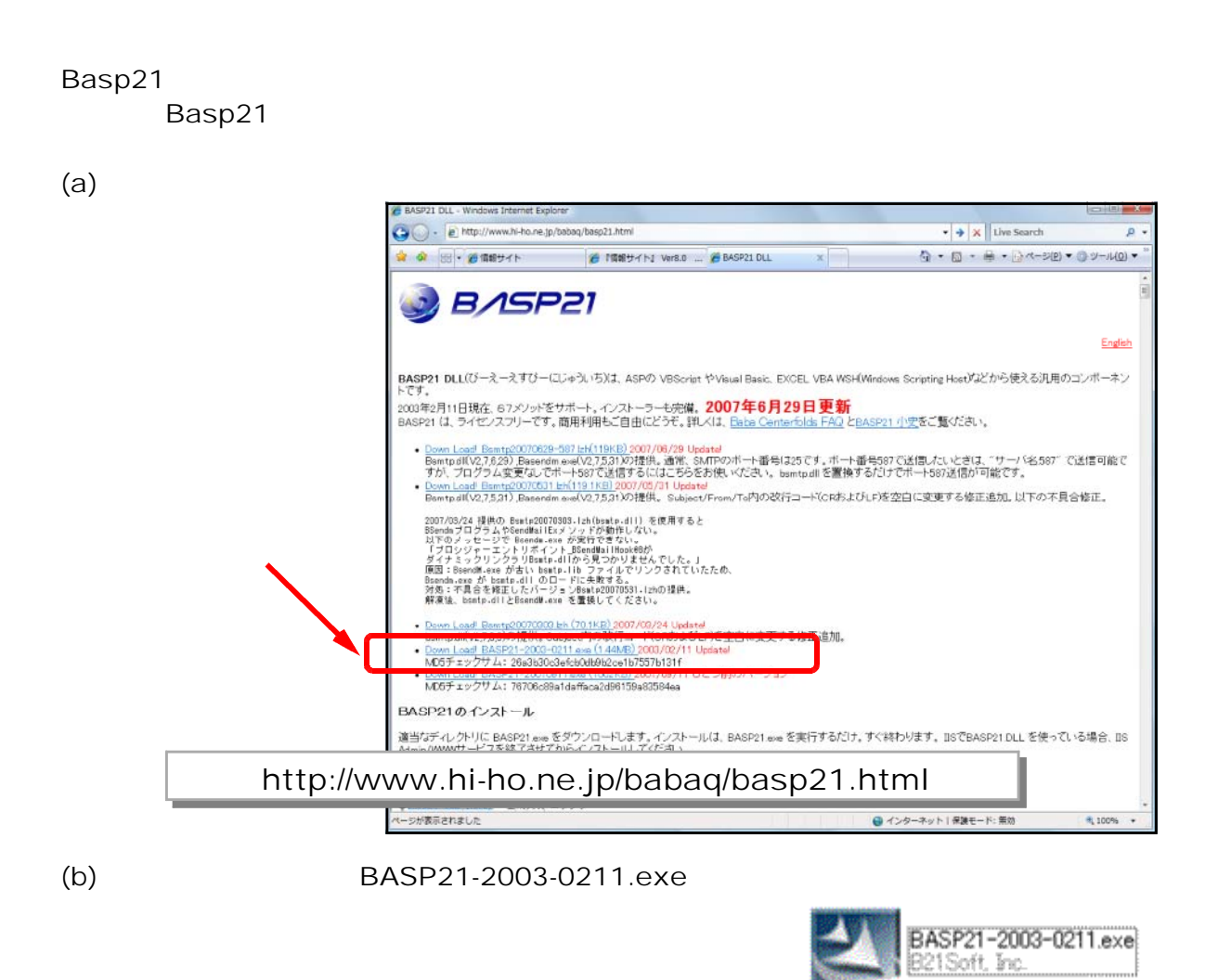

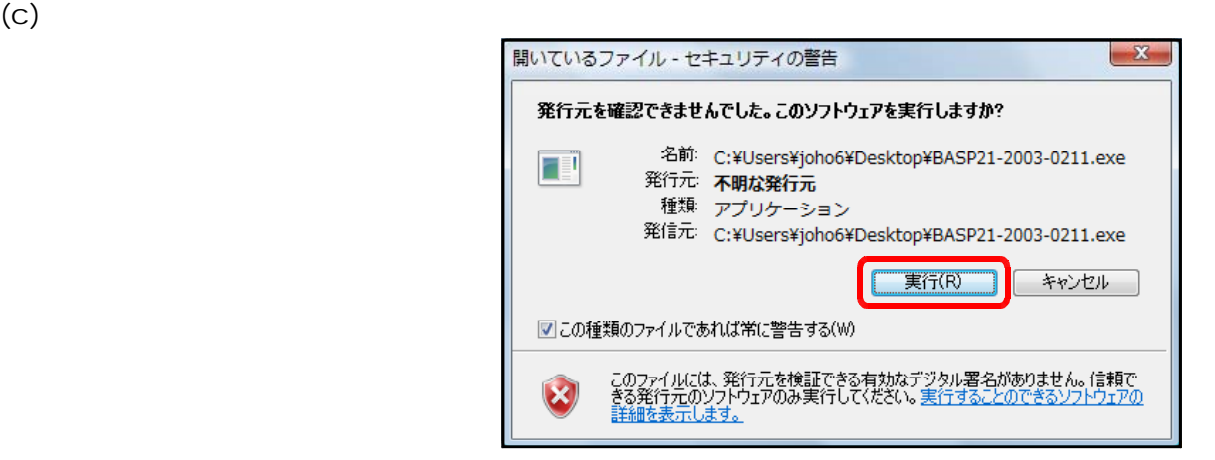

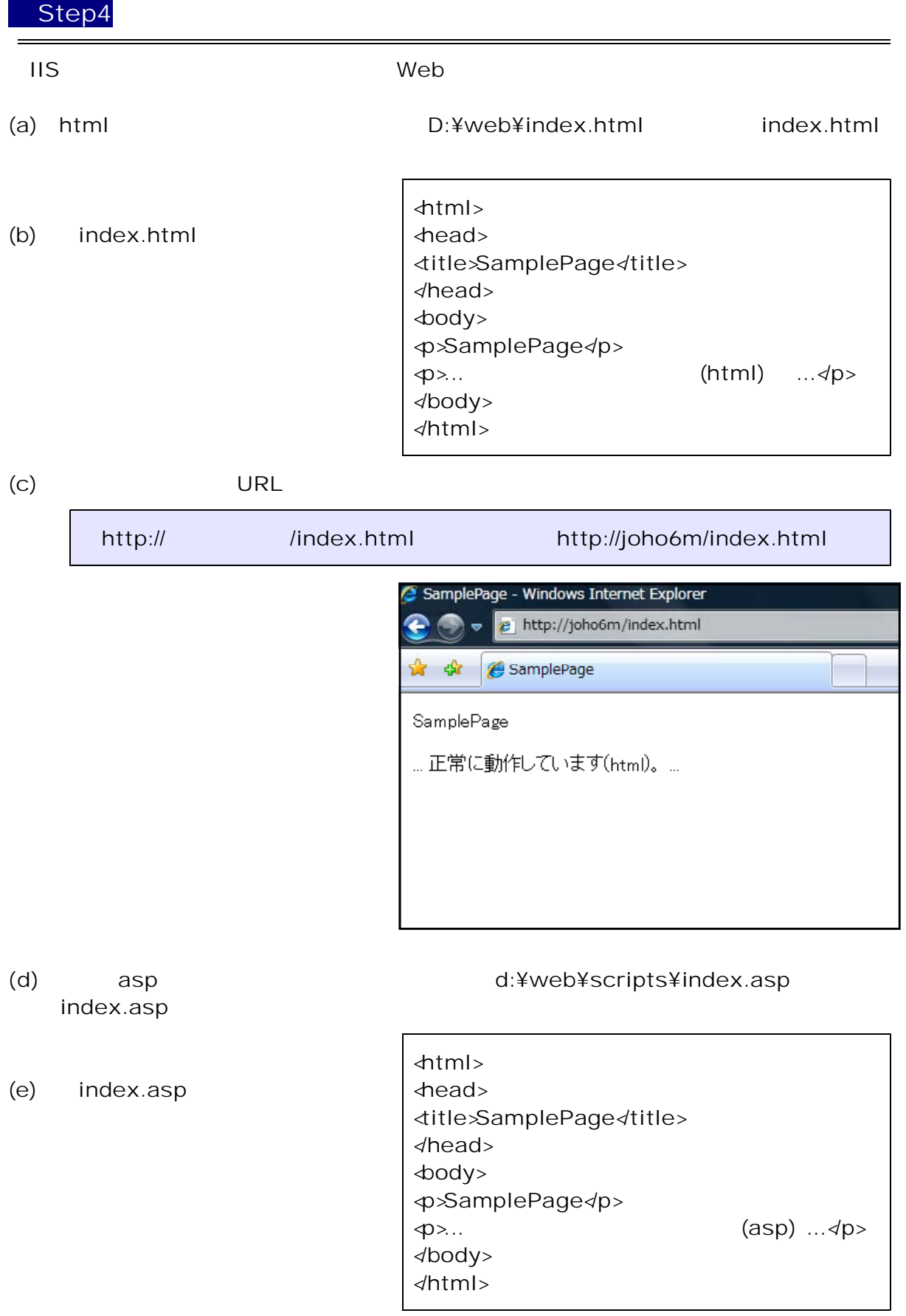

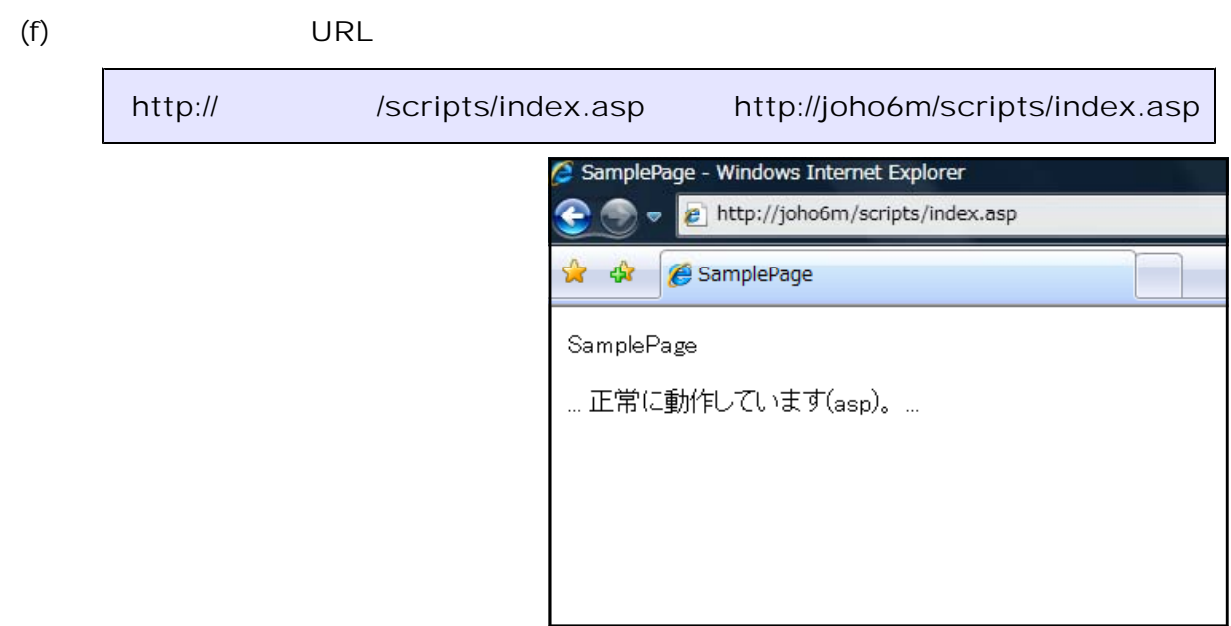

(1) InternetExplorer  $(2)$ インターネット オブション  $\boxed{?} \boxed{\mathsf{X}}$ |全般 | セキュリティ プライバシー コンテンツ | 接続 | プログラム | 詳細設定 ホームページ 複数のホーム ページのタブを作成するには、それぞれのアドレスを行で分けて<br>入力して〈ださい(B)  $\mathbf{G}$ http://www.yahoo.co.jp/  $\land$  $\overline{u}$ 「現在のページを使用©) | 標準設定(F) | 空白を使用(B) 閲覧の履歴 -<br>- 一時ファイル、履歴、Cookie、保存されたパスワード、および Web フォーム<br>の情報を削除します。 4 | 削除(<u>D)...</u> 設定(S) 検索 検索の既定の動作を変更します。  $\mathcal P$ 設定(I) タブ ー<br>タブの中の Web ページの表示方法を設定しま<br>す。 設定(I) FE デザイン 言語(L) | フォント(M) | [ユーザー補助(L)] **一色①**  $\overline{\alpha}$ ーキャンセル 適用(A) L -1  $(3)$  Web インターネット一時ファイルと履歴の設定  $\times$ インターネット一時ファイル OK ラダー ペワー<br>|再表示の高速化のため、Web ページ、イメージおよびメディアのコピーが格納さ<br>|れます。 (星存しているページの新しいパージョンの確認) ⊙Meb サイトを表示するたびに確認する(E) ◯ Internet Explorer を開始するたびに確認する(S) ○自動的に確認する(A) ○確認しない(N) 使用するディスク領域 (8 - 1204MB)(<u>D</u>):<br>(推奨: 50 - 250)  $187$   $\left\downarrow$ 現在の場所 -সনম*াজা*য়।<br>C¥Documents and Settings¥joho9¥Local Settings¥Temporary Internet<br>Files¥  $(4)$ 「フォルダの移動(M)... | オブジェクトの表示(2) | ファイルの表示(V) 履歴 表示した Web サイトの一覧を何日間、Internet Explorer に保存するかを指<br>定してください。 ページを履歴で保持する日数(K): 20  $\div$  $\overline{\alpha}$ キャンセル Т

(1) InternetExplorer

 $(2)$ 

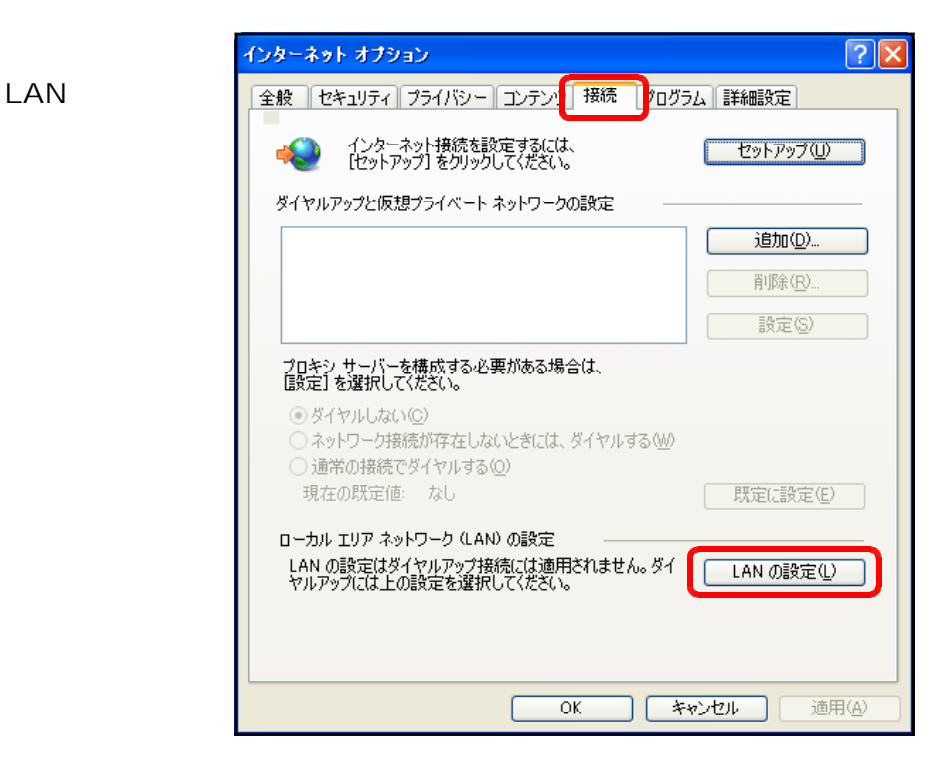

 $(3)$ 

OK マングランド

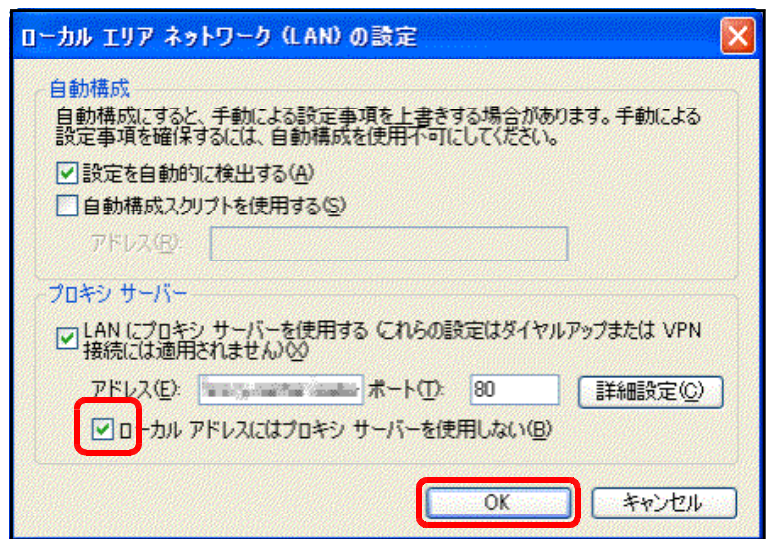

Windows 2003 Server IIS6  $200KB$ 

c:¥windows¥system32¥inetsrv¥MetaBase.xml AspMaxRequestAllowed="204800" Windows 2003 Server

1.  $\overline{\phantom{a}}$ 

 $(IIS)$ 

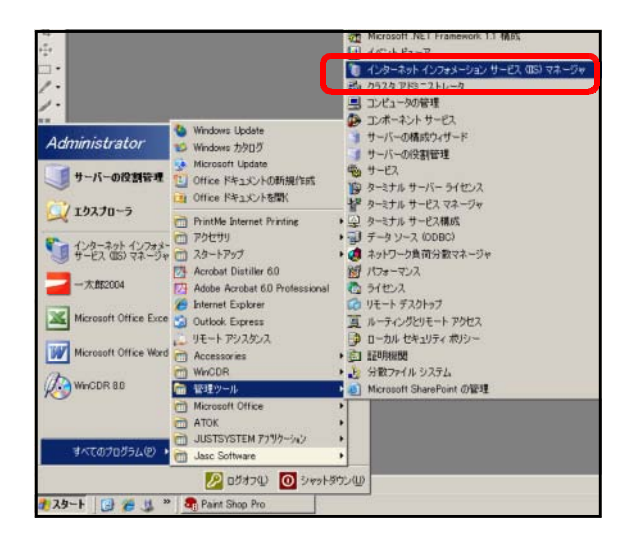

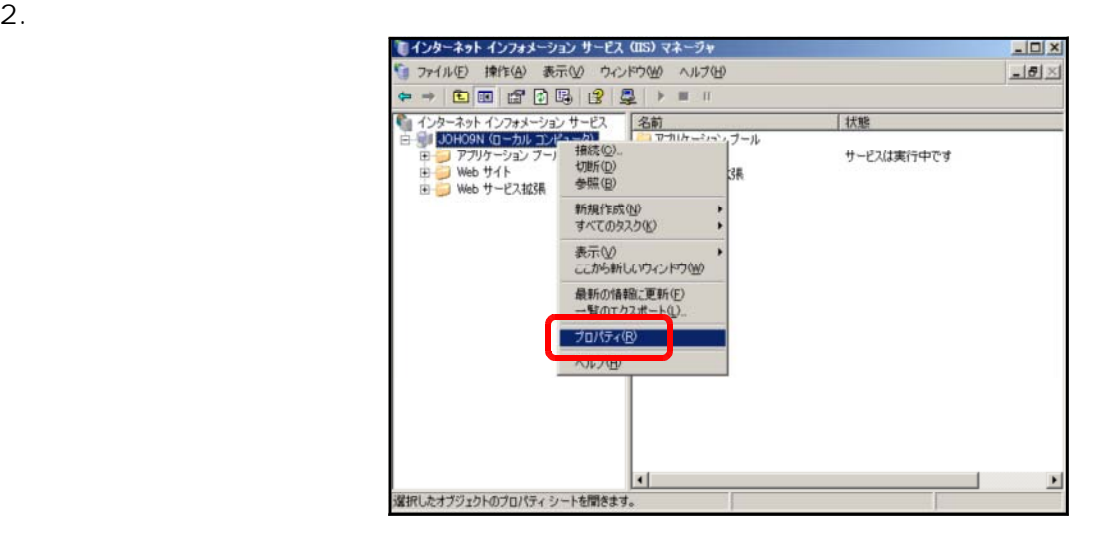

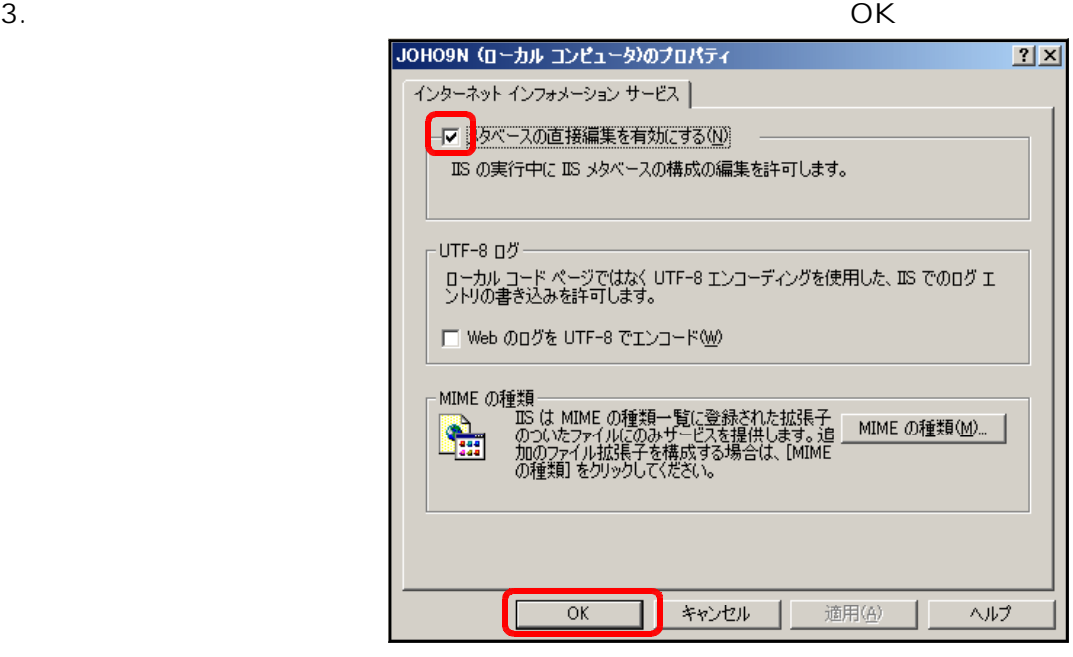

 $4.$ 

c:¥windows¥system32¥inetsrv¥MetaBase.xml

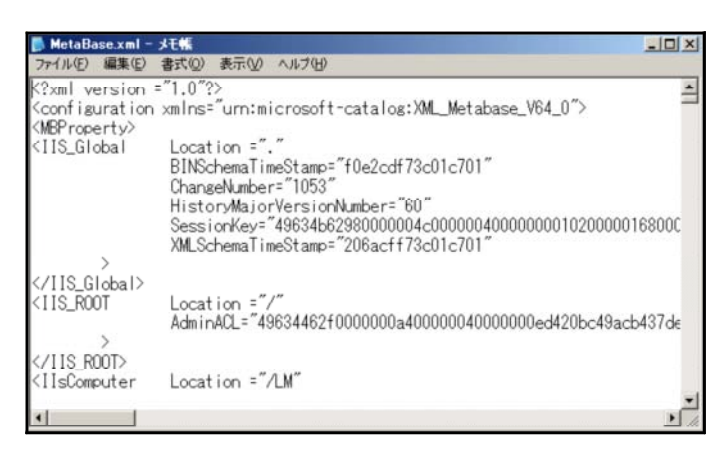

5. AspMaxRequestAllowed

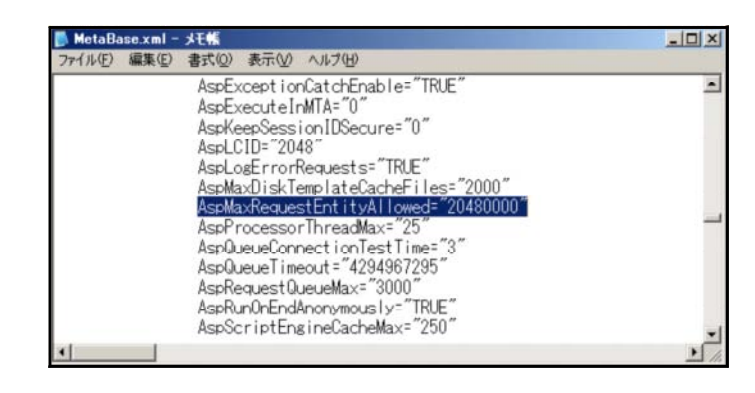

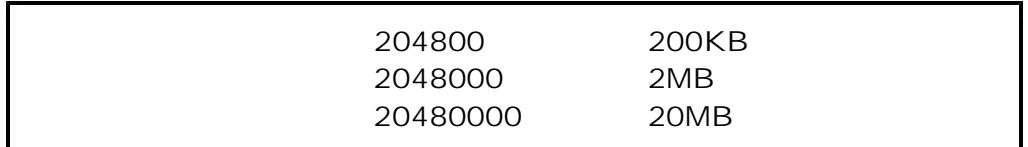

 $\overline{\text{IIS}}$ 

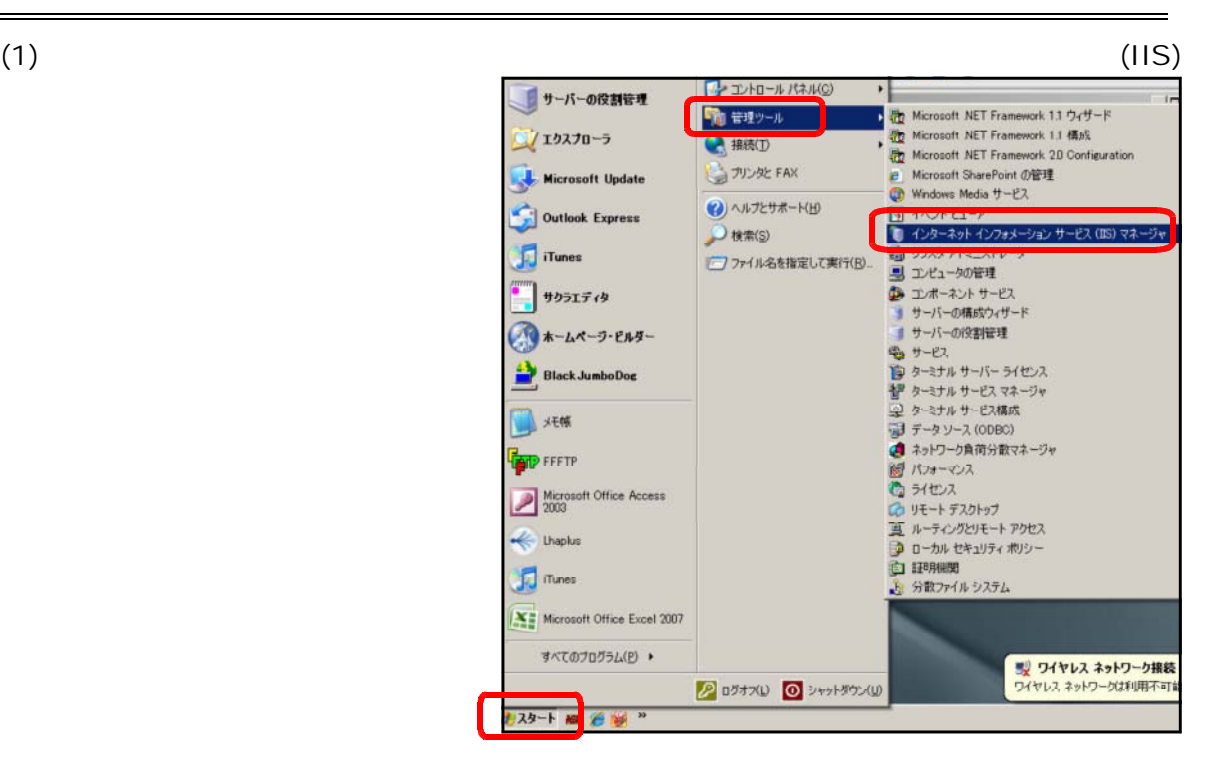

 $(2)$ 

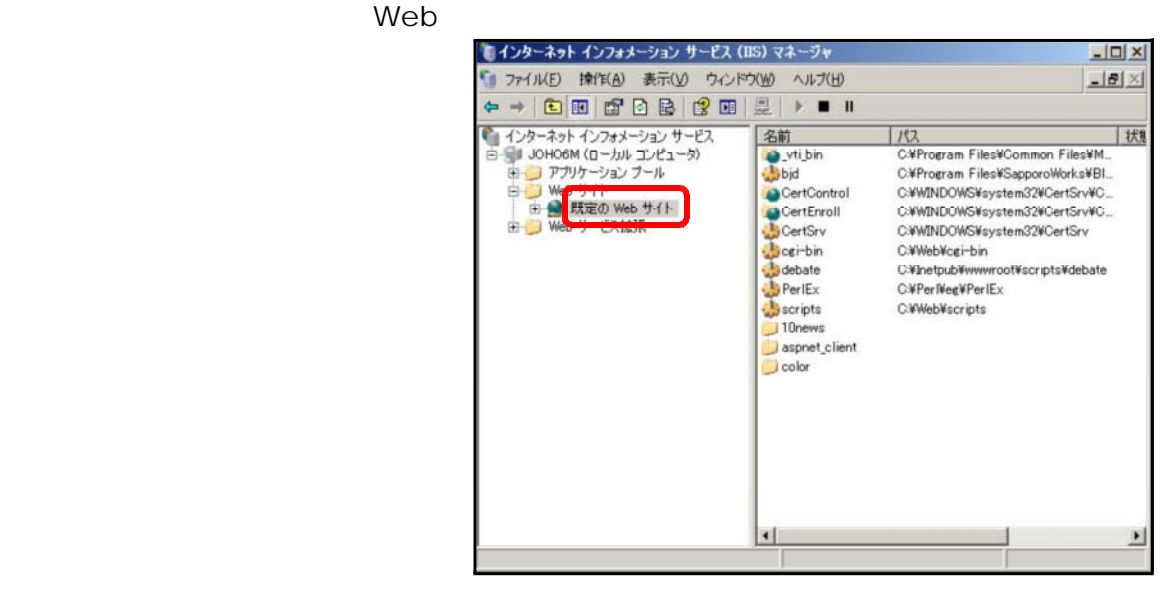

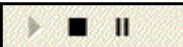

 $(3)$ 

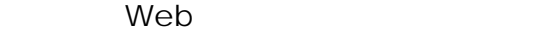

IIS がすでに構築されている場合には、他のアプリケーションが IIS を利用している可能性  $Web$ 

Windows 2003 Server Web 5

 $(1)$  $\overline{\phantom{a}}$  IIS

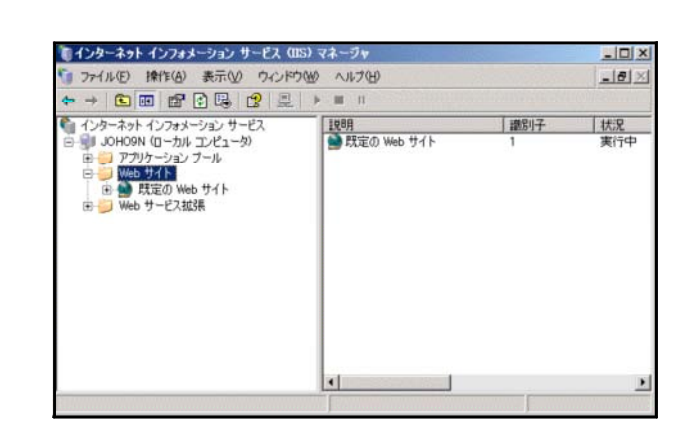

(2) [Web サイト]上で右クリックから[新規作成]-[Web サイト]をクリックしま

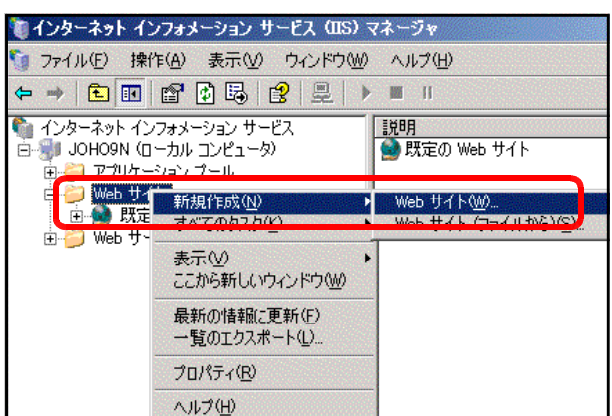

 $(3)$  Web

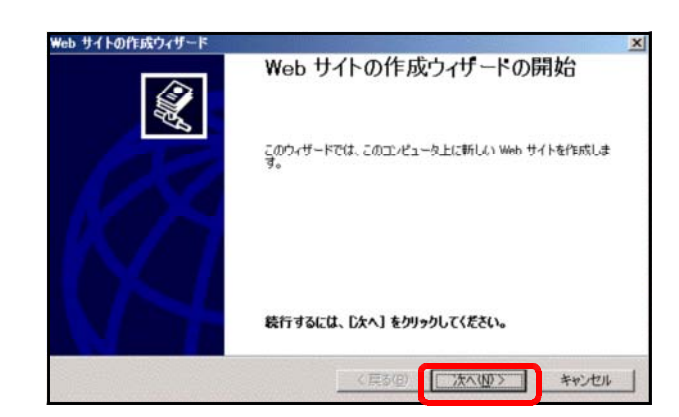

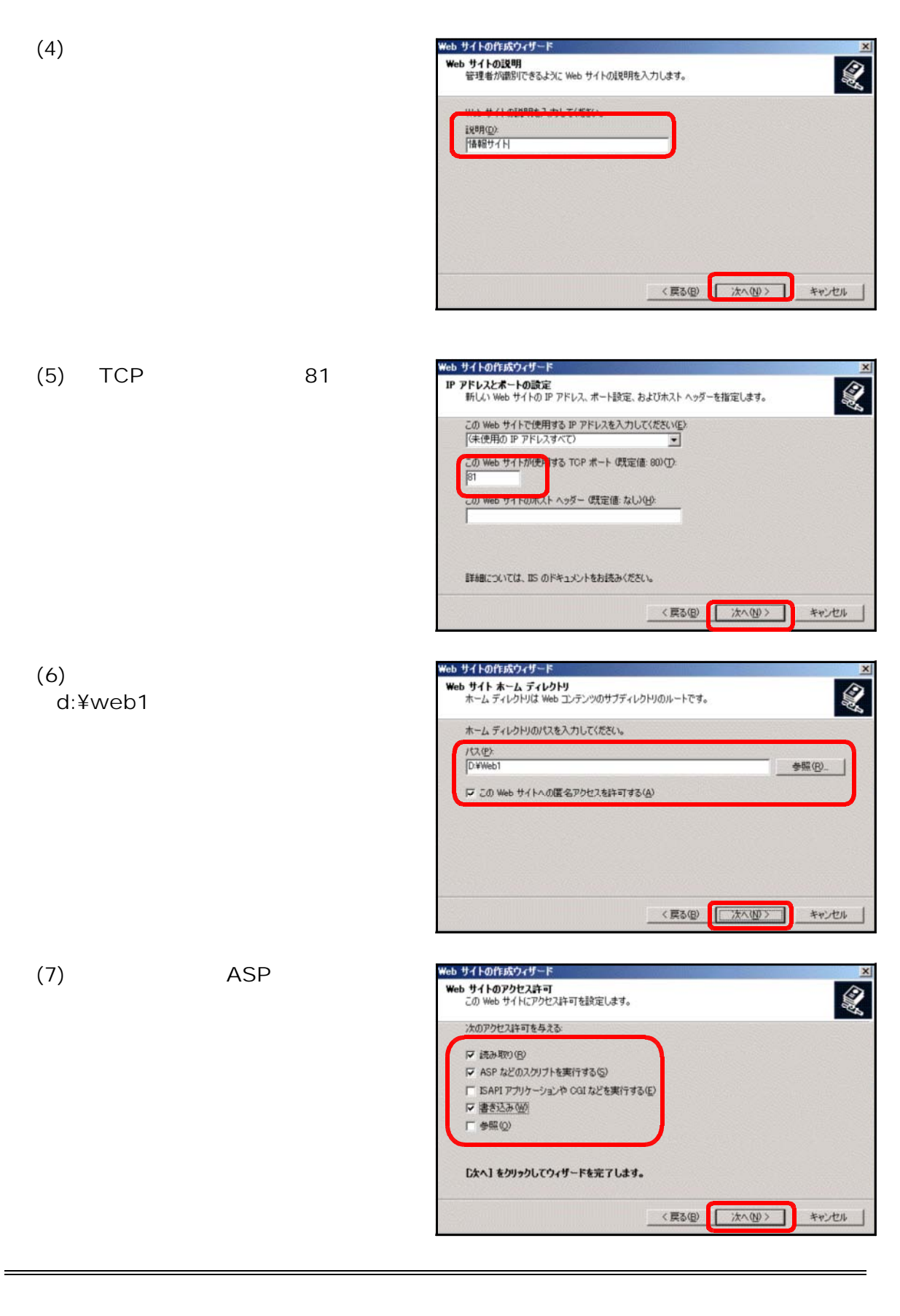

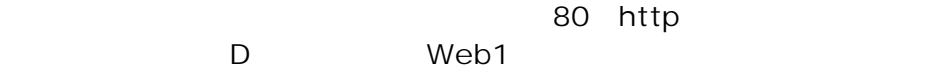

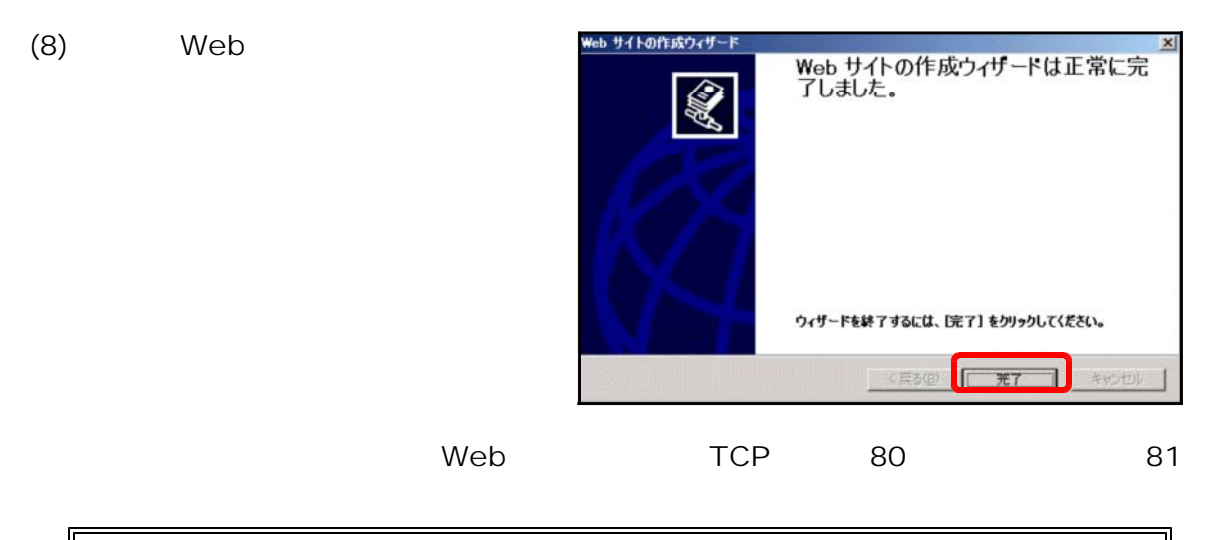

# http://server\_pc:81/

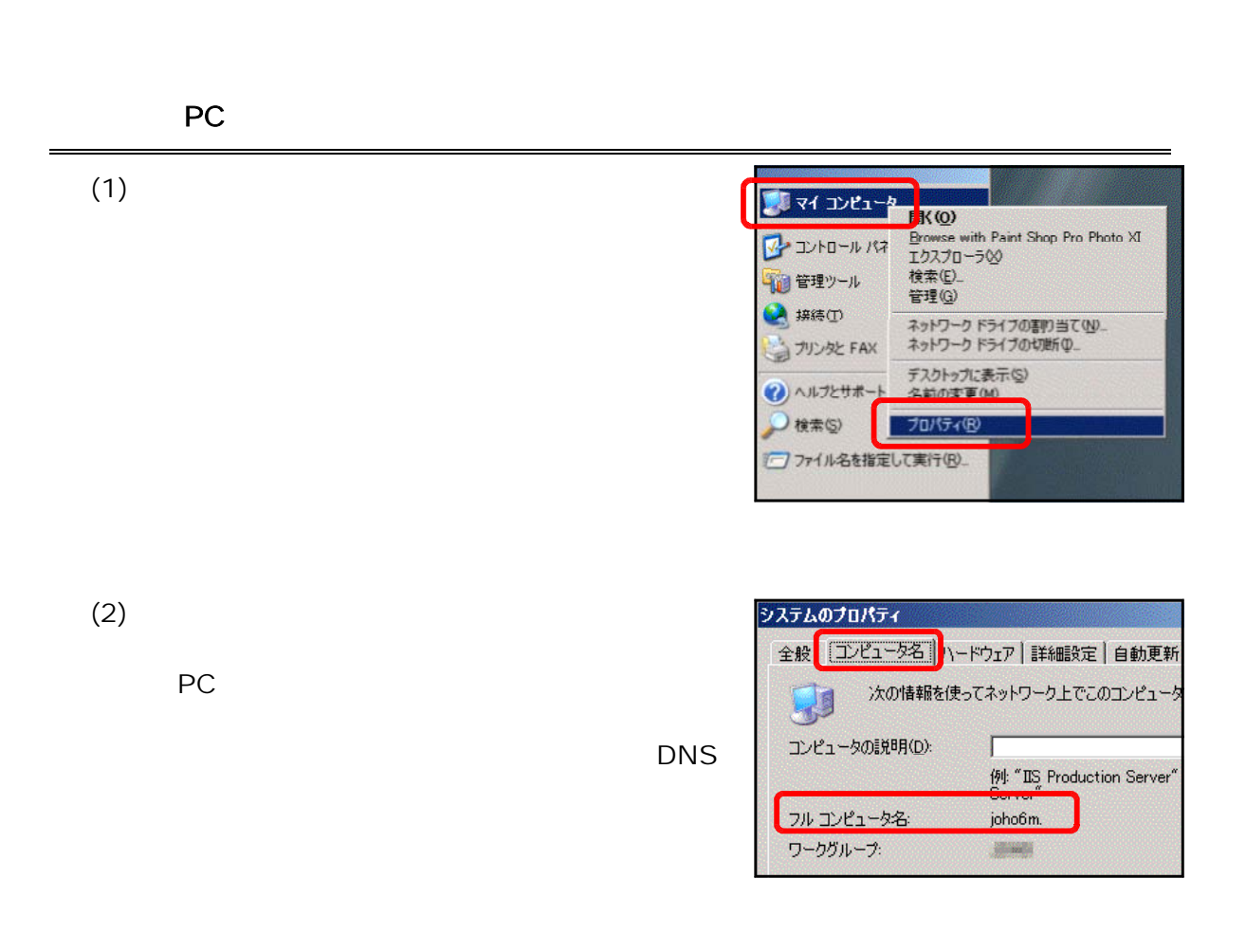

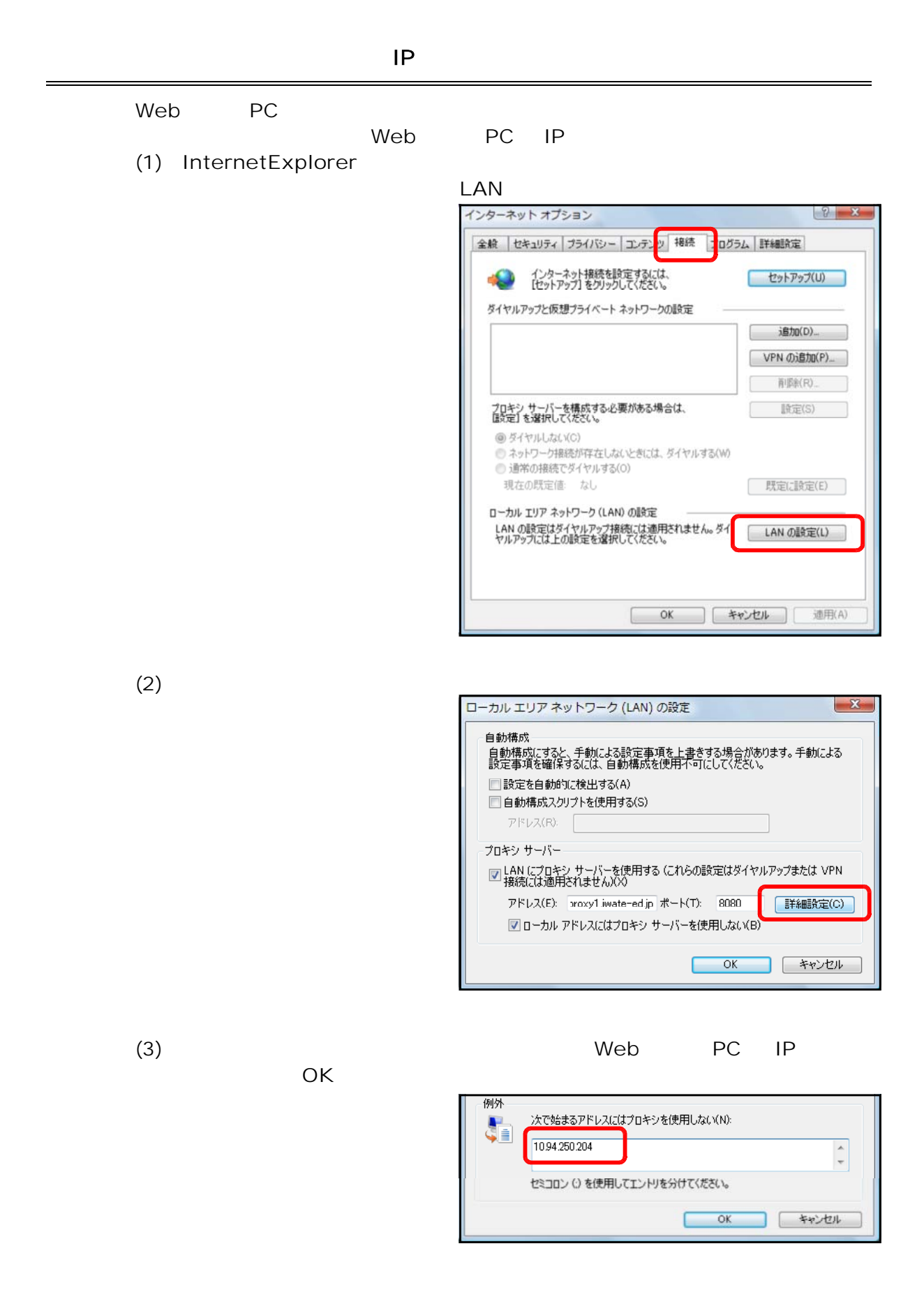

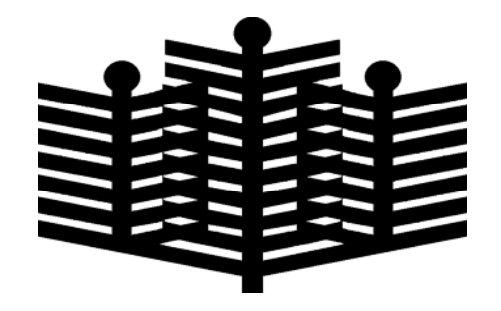

# 20 17